## **UGEL YUNGUYO SISTEMA DE TRÁMITE DOCUMENTARIO OFICTD 5.2**

## **PASOS PARA ADJUNTAR ENLACES PÚBLICOS AL FUT VIRTUAL**

## **Primera parte: Preparando el enlace de su archivo en la NUBE (Google Drive)**

1. Ingrese a su cuenta de **GMAIL** y haga clic en el enlace de "Aplicaciones" como se muestra en la siguiente imagen:

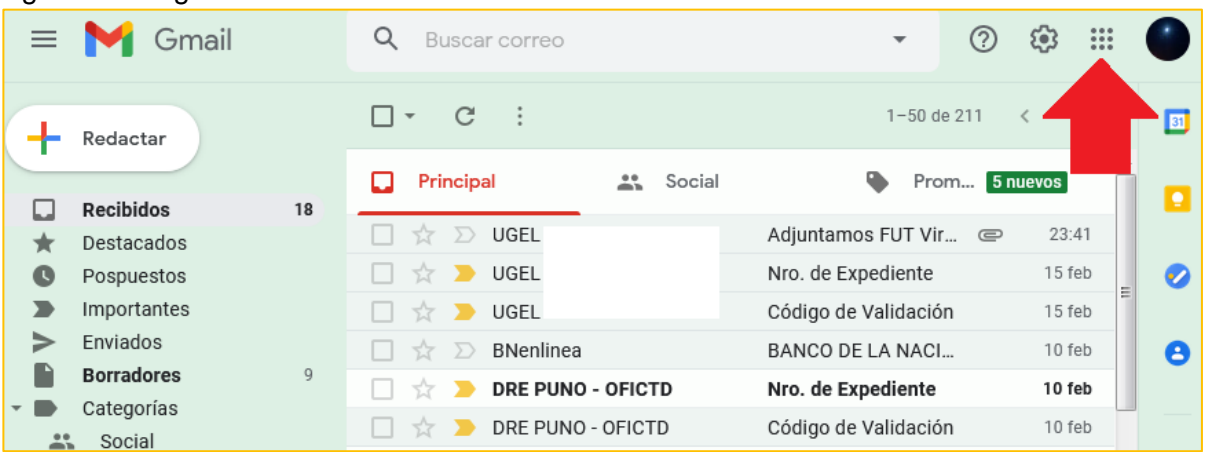

2. En las opciones que aparece, haga clic en "Drive"

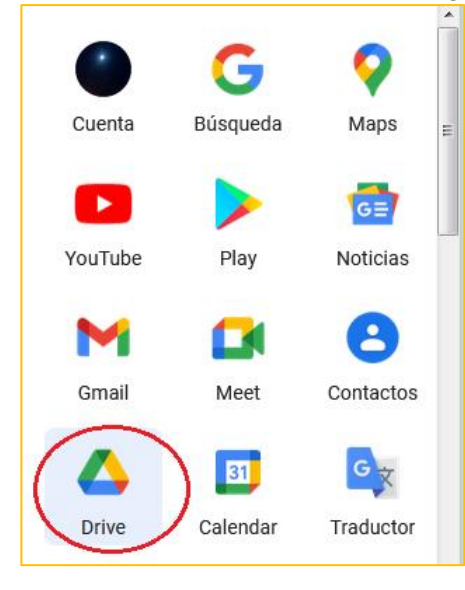

- 3. Los siguientes pasos describen la forma en la que puede subir su archivo a "DRIVE", si ya tiene su archivo subido, pase al numeral 4.
	- Nuevo a. Haga clic en Nuevo b. Luego en "Subir Archivo":  $Q_{BL}$ Drive Carpeta Subir archivo  $\mathbb{R}$  $\overline{A}$ Subir carpeta
	- c. Seleccione el archivo a subir a DRIVE (de su computadora, USB, CD, Etc.), por ejemplo:

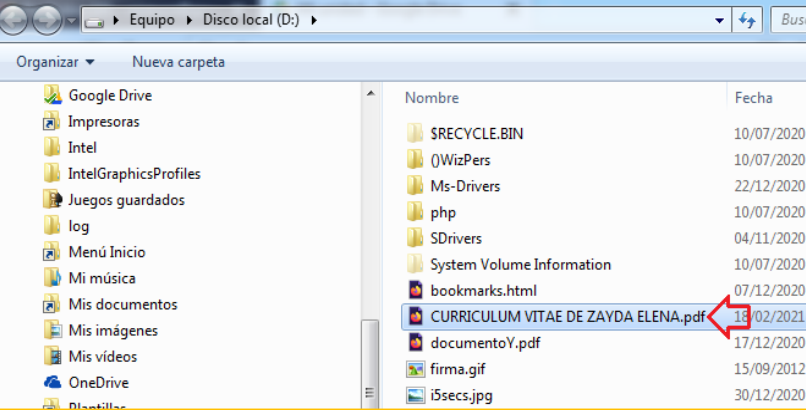

d. Espere a que DRIVE termine de subir su archivo y le muestre la siguiente pantalla, por ejemplo:

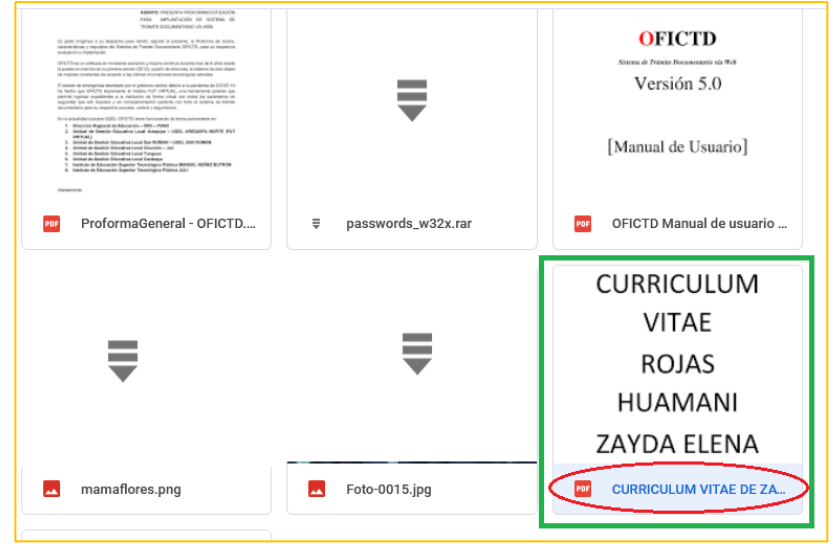

e. Cumplido estos pasos, ya cuenta con su archivo subido a "DRIVE".

4. Ubique y seleccione su archivo y haga clic sobre él con el botón derecho del mouse, luego haga clic en la opción "**Obtener enlace**":

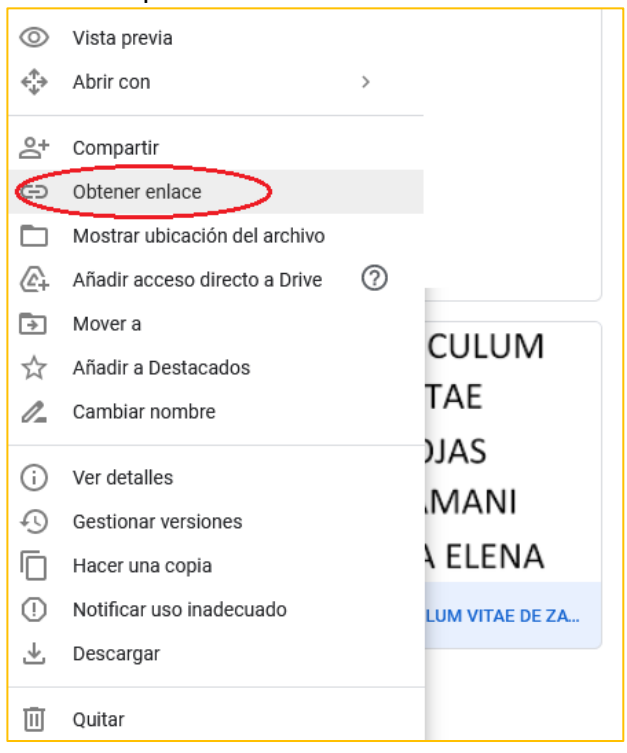

5. En la pantalla que aparece cambie el acceso de "RESTRINGIDO" a "**CUALQUIER PERSONA CON EL ENLACE"**, de este modo la UGEL podrá tener acceso a su archivo de forma correcta dado que el enlace ahora es público, de no cumplir con este paso, su archivo no podrá ser visualizado y/o descargado por la UGEL.

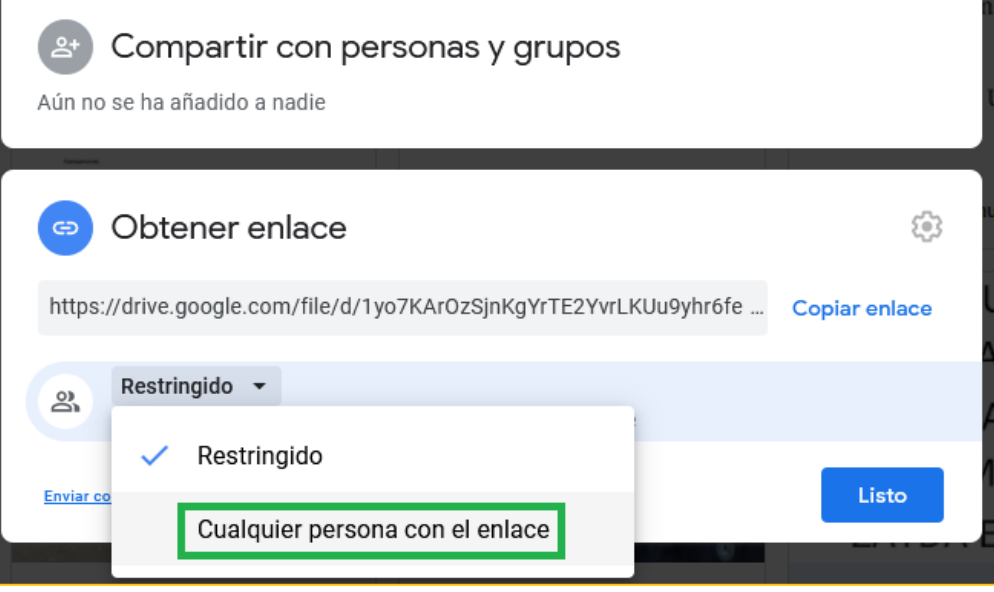

6. Verifique que esta pantalla quede así:

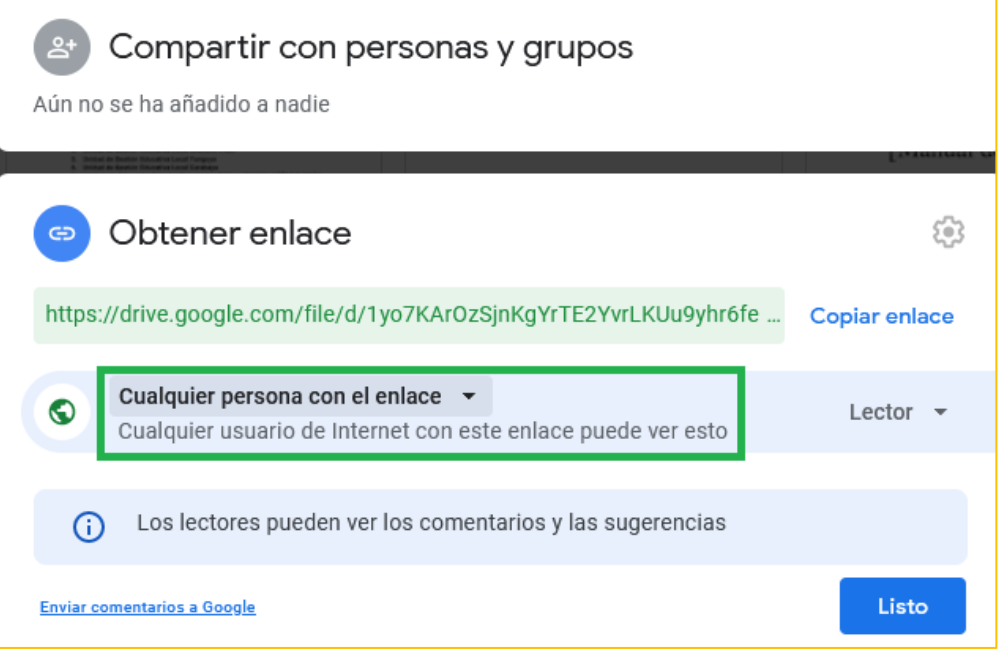

7. Finalmente haga clic en "Copiar enlace" luego de lo cual un mensaje le indicará que el enlace ha sido copiado (Ctrl+C) y está preparado y listo para ser pegado (Ctrl+V) en su FUT Virtual.

## **Segunda parte: Adjuntando el enlace público al Fut Virtual**

- 1. Ingrese al FUT Virtual de la UGEL Yunguyo
- 2. Llene los datos solicitados según corresponda.
- **3. Valide el FUT Virtual.**
- 4. En la sección "Archivos/Enlaces Adjuntos" haga clic en el botón "Agregar":

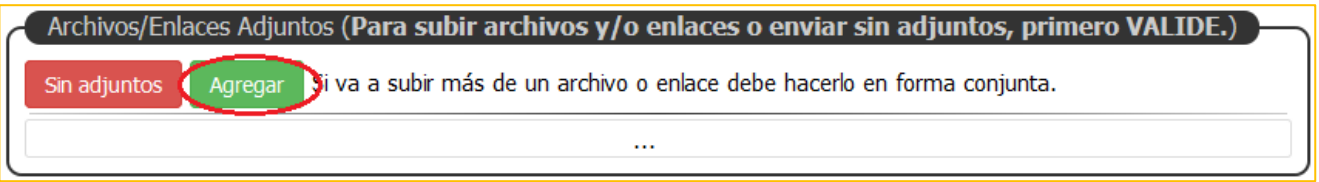

5. En la interfaz que aparece haga clic en el botón "Enlace":

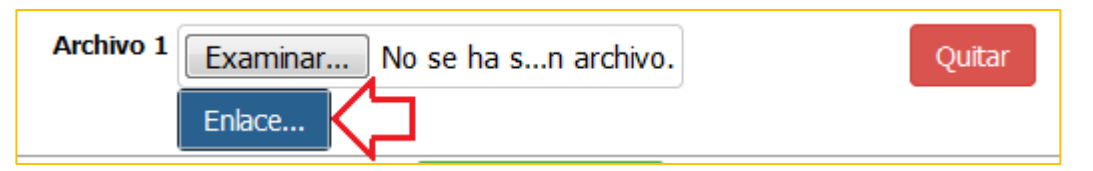

6. En la ventana que aparece haga clic sobre el cuadro de texto y pegue el enlace que ha copiado en el numeral 7 de la primera parte presionando las teclas CTRL+V, por ejemplo:

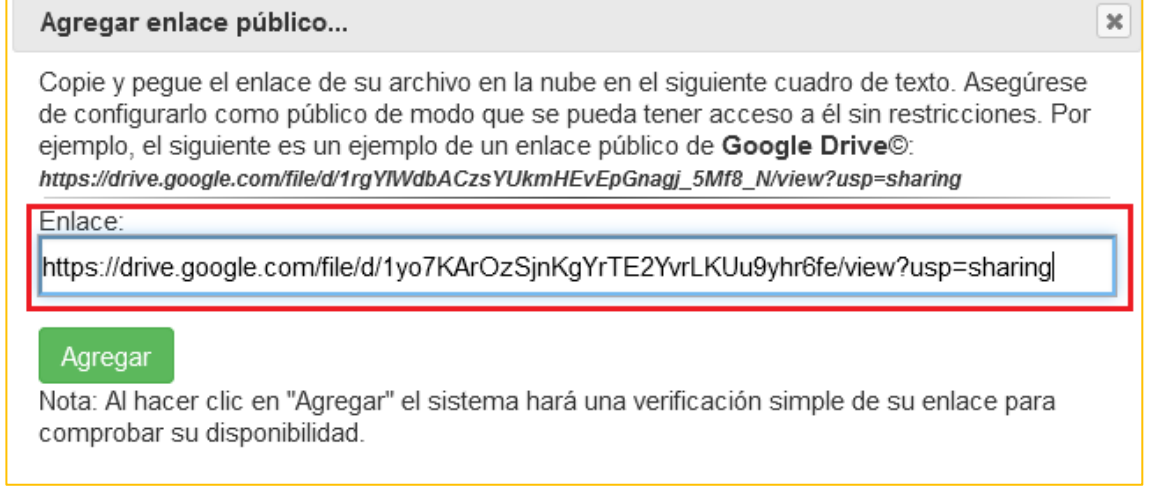

7. Haga clic en el botón "Agregar" y espere a que el sistema termine de procesar su enlace, luego se mostrará el texto "Enlace OK" como muestra de que se ha agregado de forma correcta.

**Archivo 1 Enlace OK** 

- 8. Si desea agregar otro enlace, prepárelo y repita los pasos a partir del numeral 4 de esta segunda parte.
- 9. Haga clic en el botón "Subir / Proceder".

Subir / Proceder

- 10. Haga clic en "OK" en el cuadro que aparece.
- 11. Haga clic en "Enviar FUT Virtual (2)", luego confirme el envío y descargue su cargo respectivo.